# 在Cisco Agent Desktop for IPCC Express中自動 執行DESKTOP\_CFG共用驅動器對映

#### 目錄

[簡介](#page-0-0) [必要條件](#page-0-1) [需求](#page-0-2) [採用元件](#page-0-3) [背景理論](#page-1-0) [慣例](#page-1-1) [問題](#page-1-2) [解決方案](#page-1-3) [在Cisco IPCC Express Server上建立本地使用者帳戶](#page-1-4) [在Cisco IPCC Express Server上建立本地組](#page-2-0) [為DESKTOP\\_CFG共用分配許可權](#page-4-0) [在Cisco Agent Desktop Workstation上建立批處理檔案](#page-8-0) [編輯工作站組策略](#page-8-1) [相關資訊](#page-10-0)

# <span id="page-0-0"></span>簡介

本文檔為系統管理員提供了一種方法,可在Cisco IPCC Express Edition環境中使用Cisco Agent Desktop自動恢復代理程式所需的驅動器對映。

注意:本文檔假設IPCC Express伺服器安裝在預設的Microsoft Windows 2000 workgroup server配 置中,並且Cisco Agent Desktop作為Windows域中的工作站安裝。

# <span id="page-0-1"></span>必要條件

#### <span id="page-0-2"></span>需求

您應該熟悉以下要求:

- Windows 2000 Server管理
- Windows 2000專業版管理
- Windows XP專業版管理

#### <span id="page-0-3"></span>採用元件

本檔案中的資訊是根據以下軟體和硬體版本。

- Cisco IPCC Express 3.1(x)及更高版本
- Cisco Agent Desktop
- Microsoft Windows 2000專業版

本文中的資訊是根據特定實驗室環境內的裝置所建立。文中使用到的所有裝置皆從已清除(預設 )的組態來啟動。如果您在即時網路中工作,請確保在使用任何命令之前瞭解其潛在影響。

#### <span id="page-1-0"></span>背景理論

在Cisco IPCC Express環境中,網路的伺服器預設安裝是獨立的Windows 2000 workgroup server配置。作為正常操作的一部分,代理Windows登入要求在Cisco Agent Desktop登入之前在 IPCC Express伺服器上還原名為DESKTOP\_CFG的持久網路共用。如果座席在IPCC Express伺服 器上具有本地使用者帳戶憑據,則會實現此共用對映。

工作組伺服器安裝意味著此本地使用者帳戶憑據與代理公司域策略(包括密碼)不同步。為了簡化 管理,所有代理都可以使用IPCC Express伺服器上的相同本地使用者帳戶憑據來獲得網路共用訪問 許可權。如果批處理檔案在Windows登入時運行,以便對映到此網路共用,則可實現進一步簡化管 理。

#### <span id="page-1-1"></span>慣例

如需文件慣例的詳細資訊,請參閱[思科技術提示慣例](//www.cisco.com/en/US/tech/tk801/tk36/technologies_tech_note09186a0080121ac5.shtml)。

#### <span id="page-1-2"></span>問題

在IPCC Express環境中使用Cisco Agent Desktop進行座席驅動器對映不會自動進行。

### <span id="page-1-3"></span>解決方案

下面詳細介紹此問題的解決方案。

<span id="page-1-4"></span>在Cisco IPCC Express Server上建立本地使用者帳戶

- 1. 在IPCC Express伺服器上,按一下**開始 > 程式 > 管理工具 > 電腦管理**。
- 2. 選擇並按一下右鍵Users資料夾。
- 3. 選擇New User。
- 4. 鍵入以下內容,如下面的螢幕截圖所示。使用者名稱密碼確認密碼使用者無法更改密碼密碼永

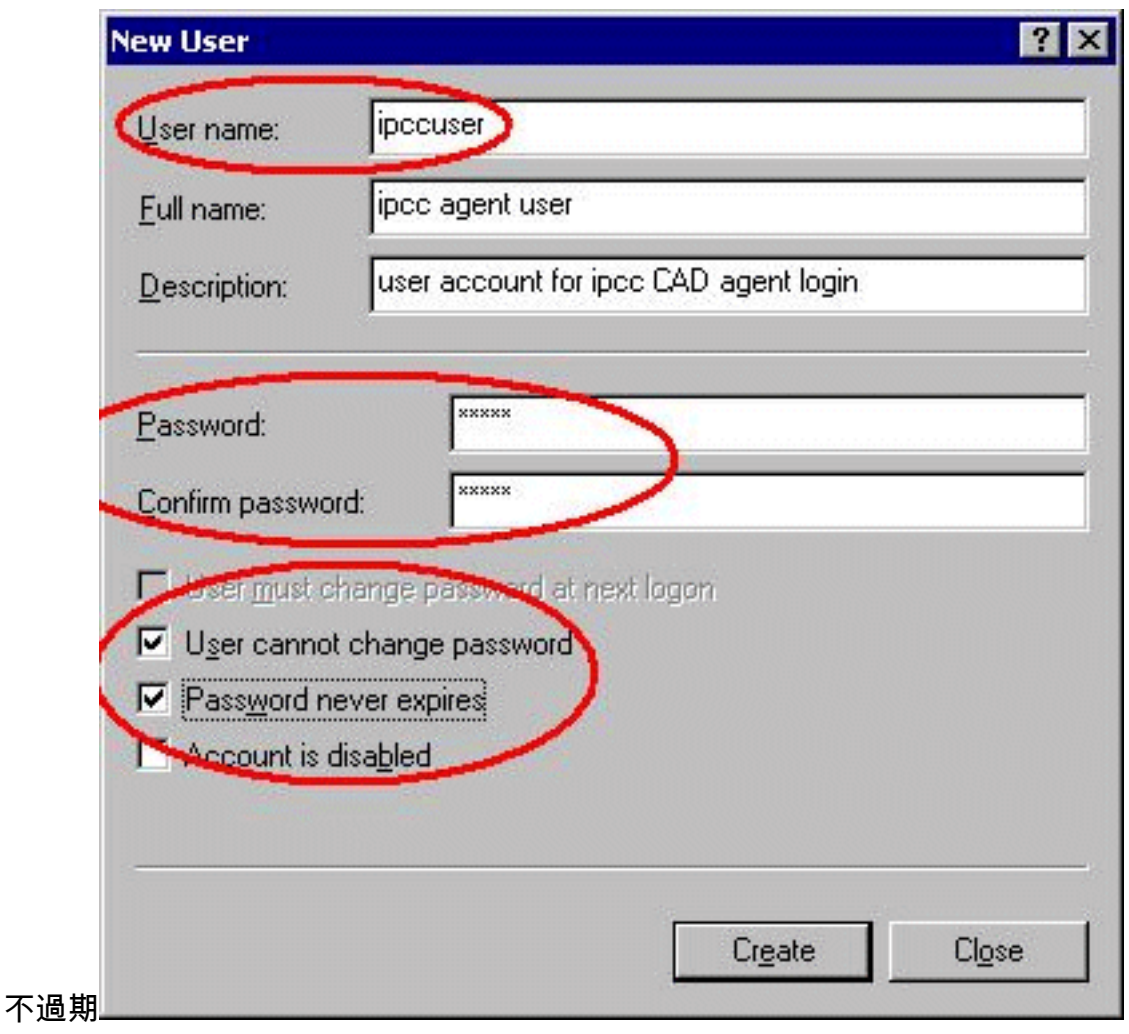

5. 按一下「Create」>「Close」。

#### <span id="page-2-0"></span>在Cisco IPCC Express Server上建立本地組

- 1. 在IPCC Express伺服器上,按一下開始 > 程式 > 管理工具 > 電腦管理。
- 2. 在「Computer Manager(電腦管理器)」中,展開「**Local Users and Groups(本地使用者** 和組)」。
- 3. 選擇並按一下右鍵Groups文件夾。
- 4. 選擇New Group。
- 5. 鍵入以下內容,如「新建組」(New Group)視窗所示。組名稱

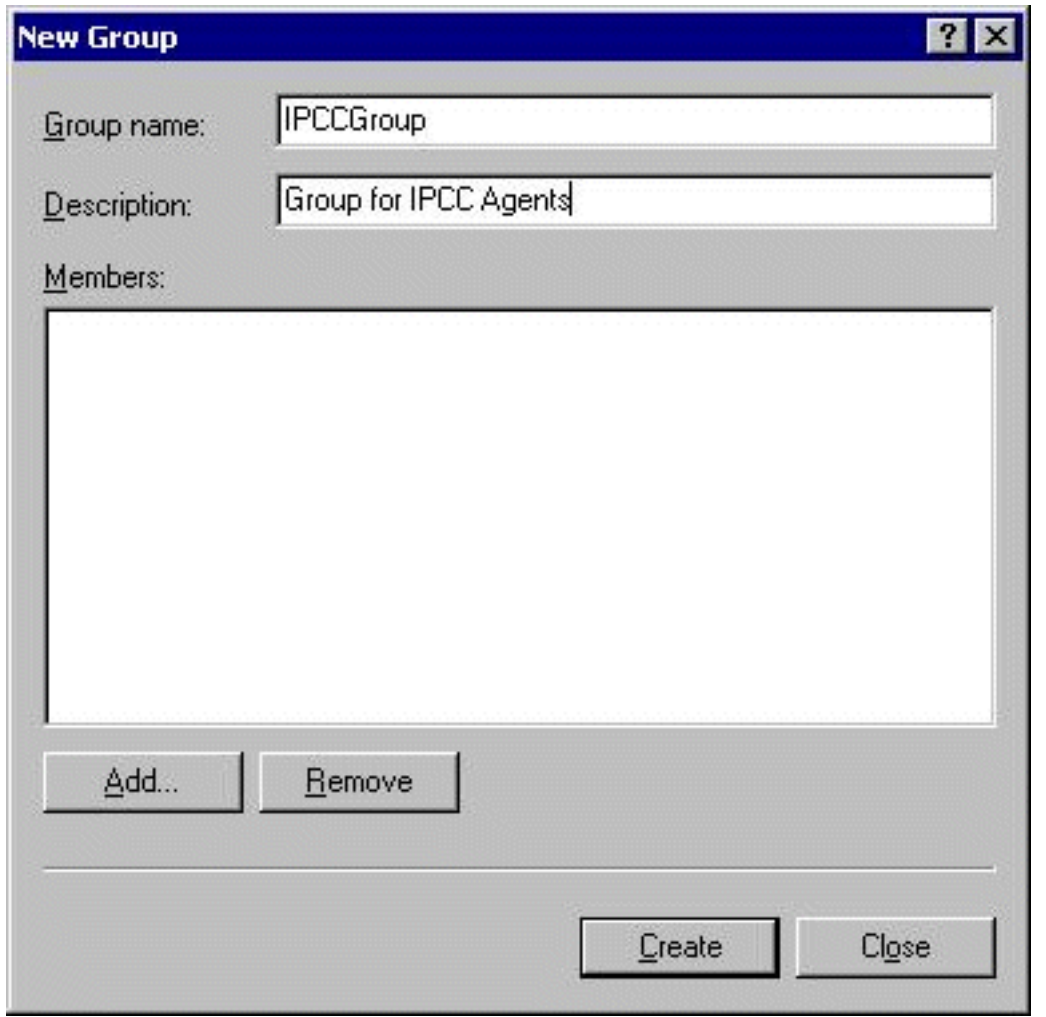

- 6. 按一下「Add」。
- 7. 在'<u>Select Users or Groups</u>」視窗中,找到分配的Cisco Agent Desktop使用者名稱,然後按  $-\overline{\mathrm{FAdd}_{\mathrm{o}}}$

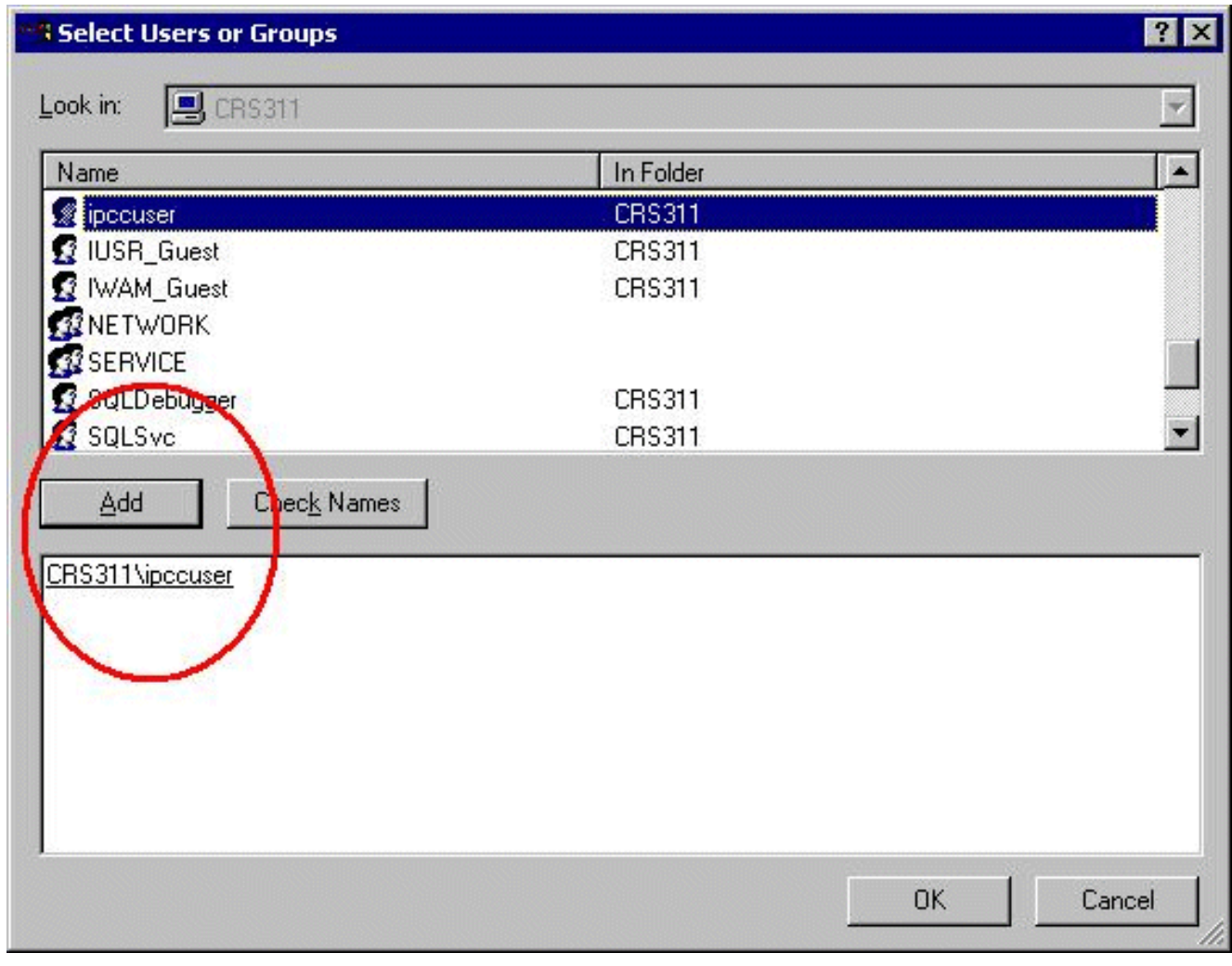

- 8. 按一下「OK」(確定)。
- 9. 按一下Create完成。

#### <span id="page-4-0"></span>為DESKTOP\_CFG共用分配許可權

- 1. 在IPCC Express Server案頭上, 按一下右鍵My Computer。
- 2. 選擇Explore。
- 3. 當Windows資源管理器視窗開啟時,展開c:\Program Files\Cisco件夾。
- 4. 按一下右鍵<sub>Desktop</sub>\_config資料夾,如下所示<mark>所示</mark>。
- 5. 選擇屬性。
- 6. 按一下Security頁籤。
- 7. 按一下「Add」。

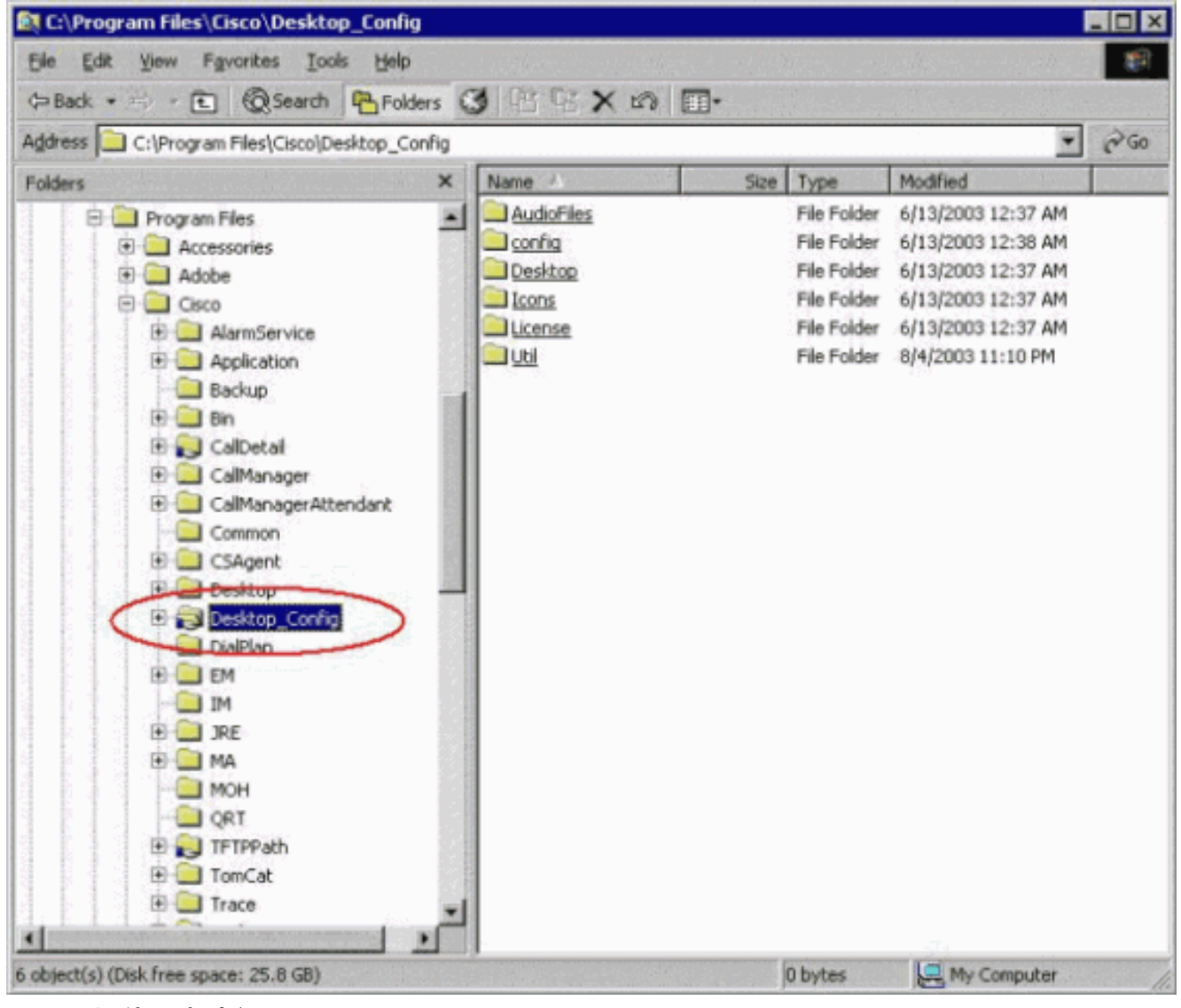

- 8. 在「選擇使用者或組」對話方塊中,找到適當的組。
- 9. 按一下「Add」,如下面視窗<u>所示</u>。

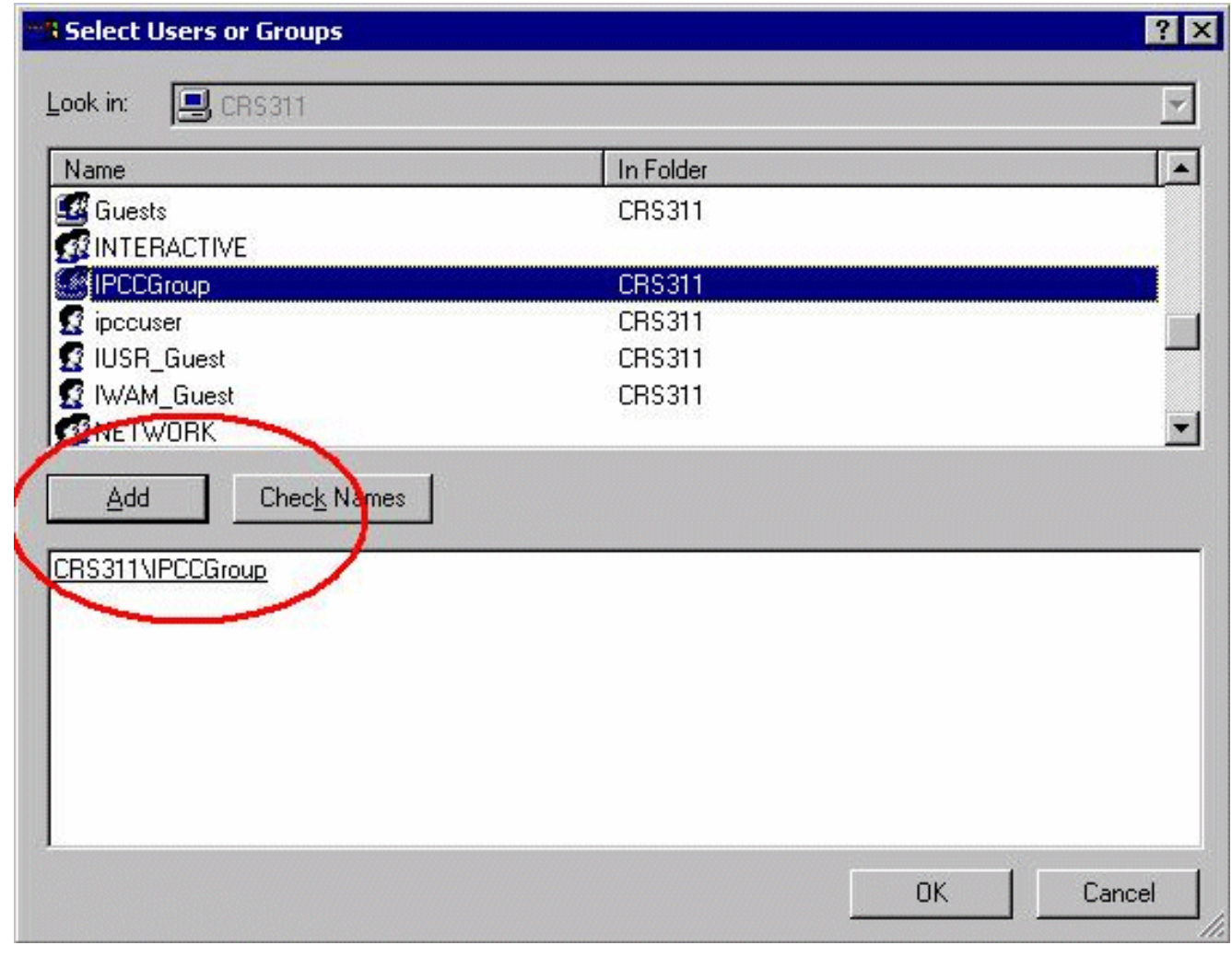

10. 按一下OK返回到「屬性」對話方塊。

11. 按一下Full Control覈取方塊,如<u>Desktop Config Properties</u>視窗所示。

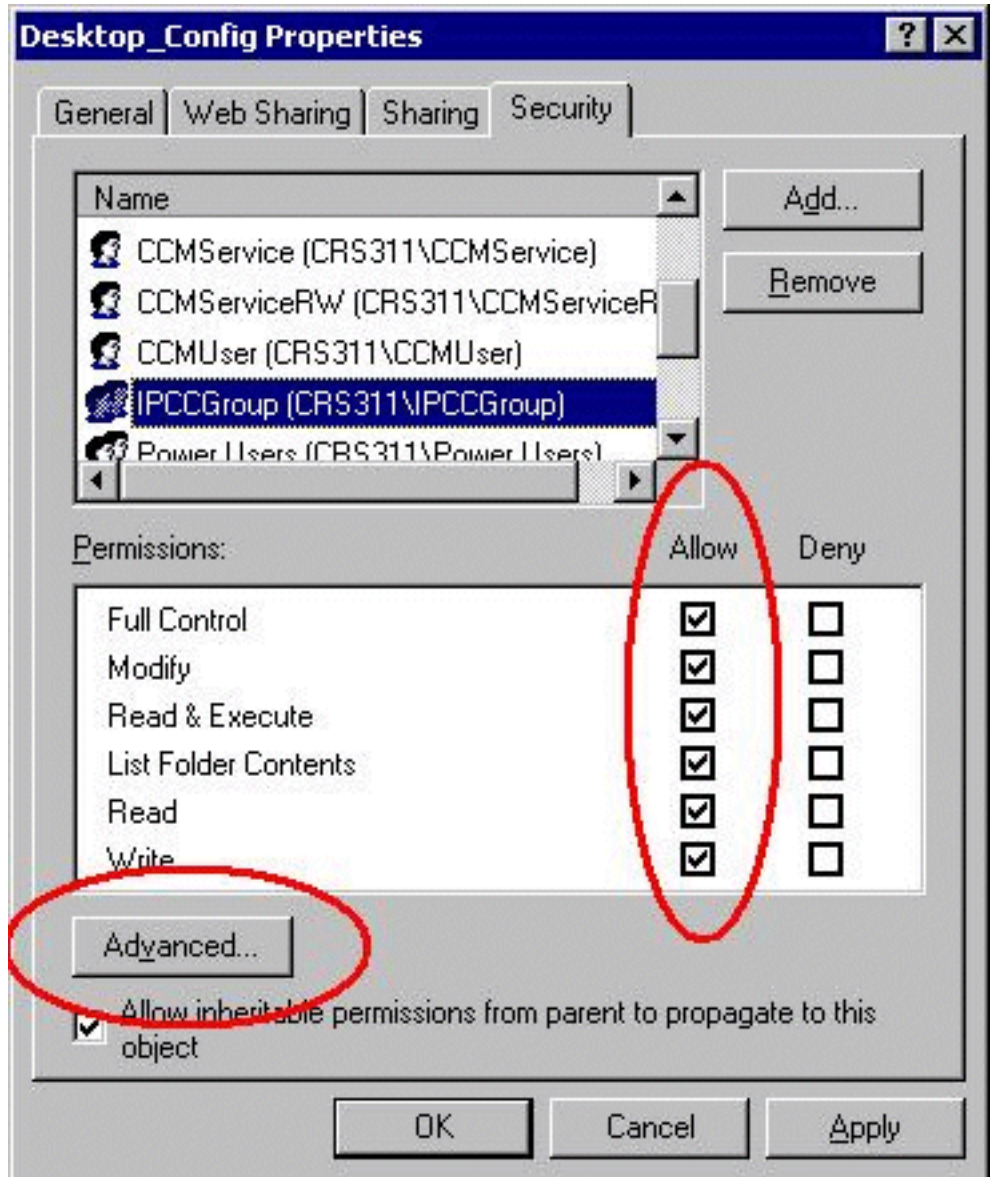

- 12. 按一下「Apply」。
- 13. 按一下「Advanced」。
- 14. 在「許可權條目」對話方塊中,選擇適當的組(如下面的「許可權條目」下所示),並選中 允許從父對象繼承許可權傳播到此對象和重置所有子對象的許可權以及啟用可繼承許可權傳 播這兩個框。

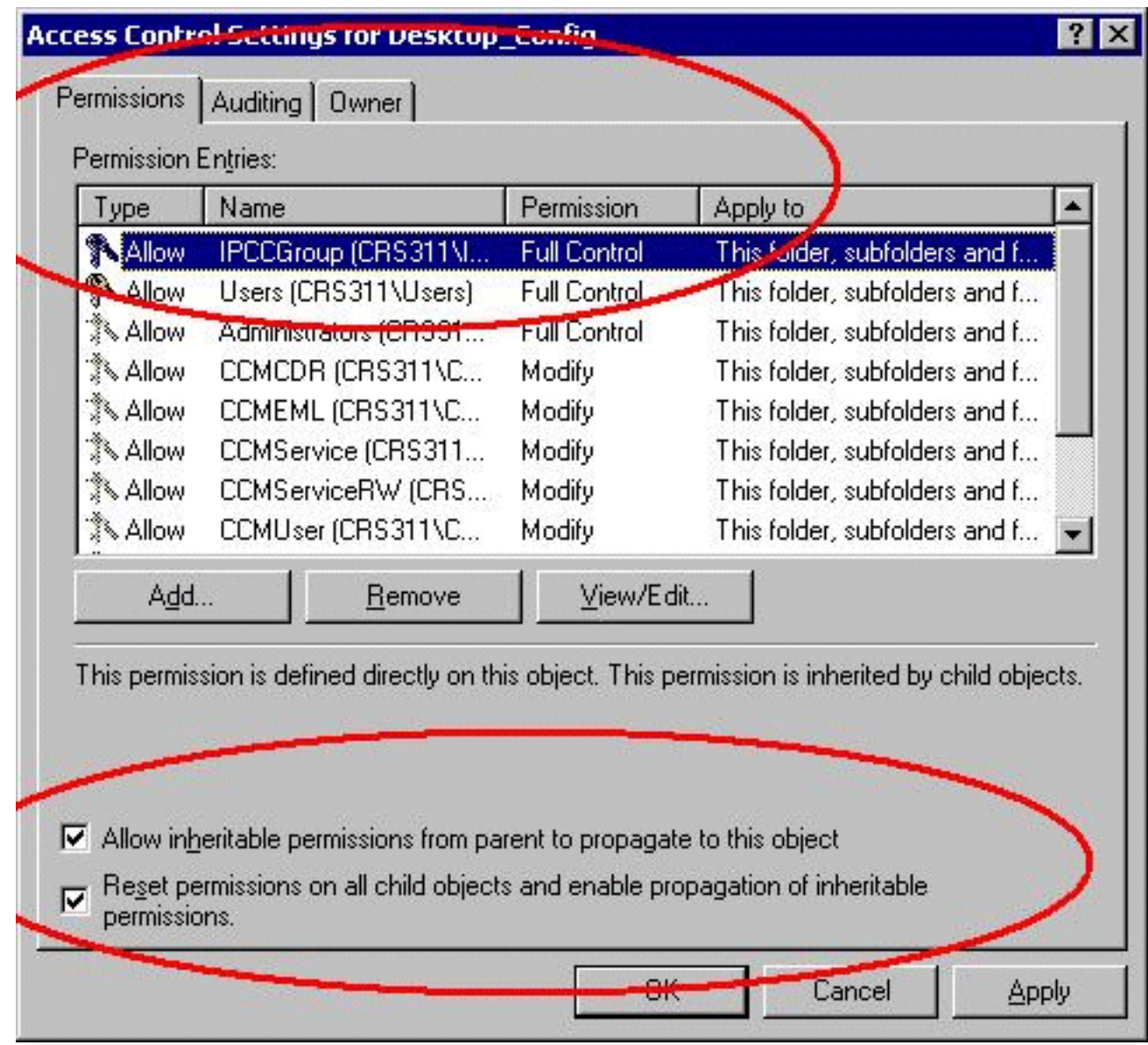

- 15. 按一下「Apply」。
- 16. 按一下OK關閉。

#### <span id="page-8-0"></span>在Cisco Agent Desktop Workstation上建立批處理檔案

- 使用下列語法,在始終位於網路上的Cisco Agent Desktop工作站上建立文本檔案: 1. net use <x>: \\<servername>\DESKTOP\_CFG <pwd> /user:<user>
- 2. 將此檔案儲存為電腦C:上的批處理**檔案**驅動器或易於查詢的位置(例如
	- : c:\WINNT\mapdrive.bat).

#### <span id="page-8-1"></span>編輯工作站組策略

- 1. 開啟命令提示符,按一下Start > Run。
- 2. 在「運行」對話方塊中,鍵入**gpedit.msc**。
- 3. 按一下Enter,將顯示Group Policy Editor視窗。

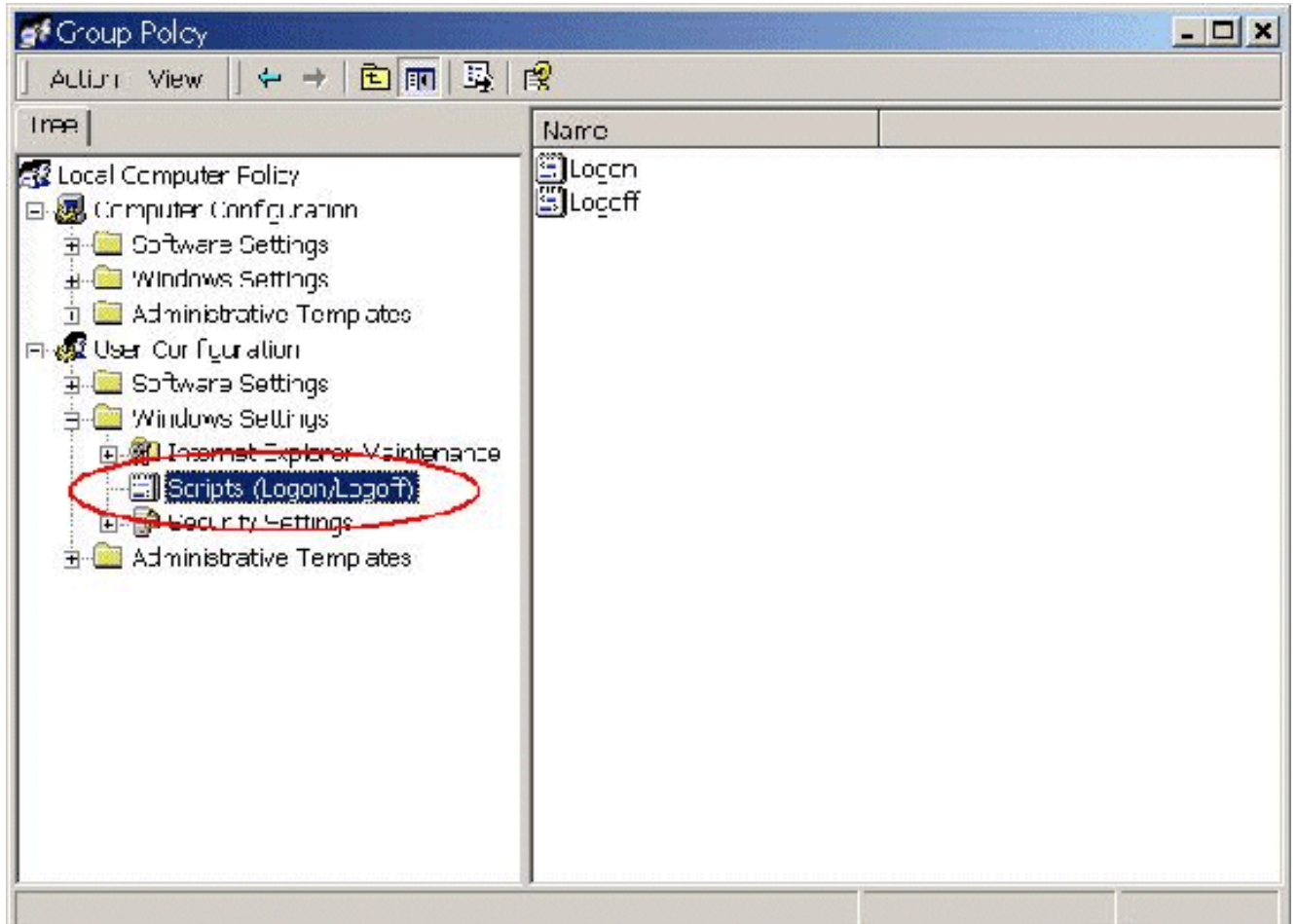

- 4. 在「使用者配置」下,展開「Windows設定」並選擇**「指令碼(登入/註銷)**」。
- 5. 按兩下右側的Login圖示。
- 6. 按一下Add以新增到新的登入指令碼。
- 7. 在**在Cisco Agent Desktop上建立批處理檔案一**節中瀏覽建立的批處理檔案,如下所示<mark>所示</mark>。

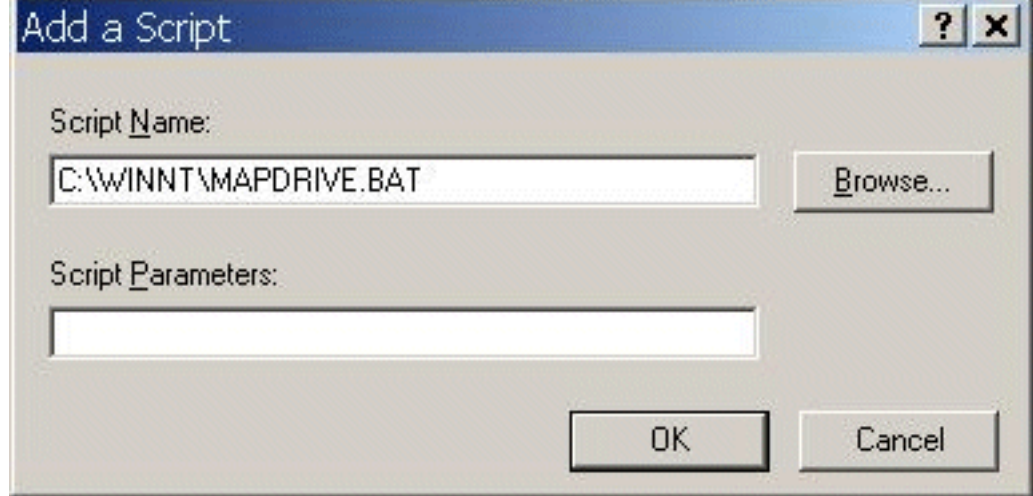

8. 按一下「**OK**」(確定)。**注意:請**注意以下視窗中的指令碼<u>清單</u>。

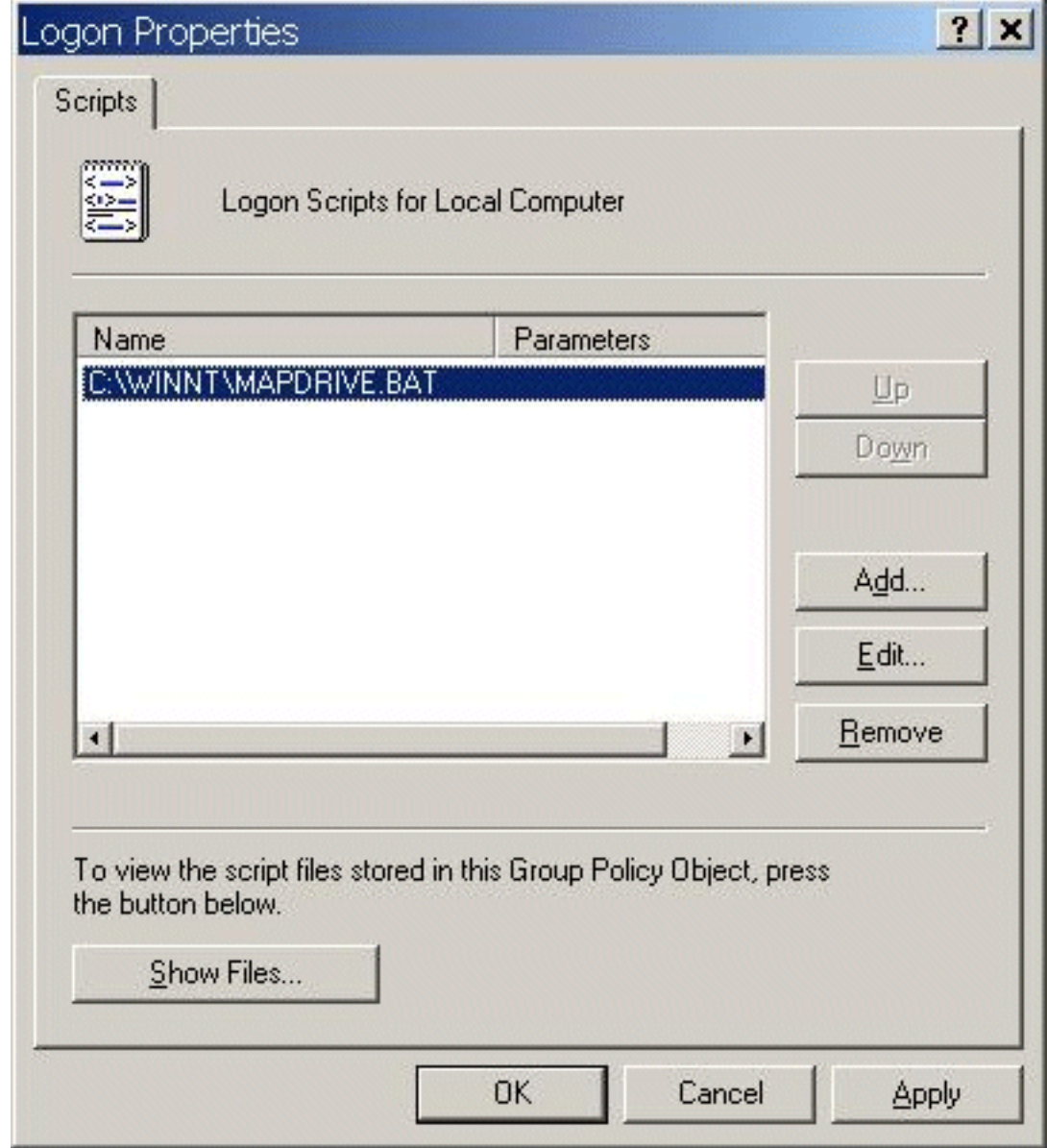

9. 按一下「OK」(確定)。

10. 關閉組策略編輯器。

11. 重新啟動工作站,策略將自行應用。 當您再次登入網路時,驅動器應進行對映。

註:如果網路不可用,驅動器將不會對映。

# <span id="page-10-0"></span>相關資訊

- Cisco IPCC Express Edition 技術参考
- [為TAC設定Cisco CallManager跟蹤](//www.cisco.com/en/US/products/sw/voicesw/ps556/products_tech_note09186a0080094e89.shtml?referring_site=bodynav)
- [AVVID TAC案例:收集故障排除資訊](//www.cisco.com/en/US/products/sw/voicesw/ps556/products_tech_note09186a00800a6a14.shtml?referring_site=bodynav)
- [技術支援 Cisco Systems](//www.cisco.com/cisco/web/support/index.html?referring_site=bodynav)